Function Creation of a Business User

Test cate-

HIGHLY RECOMMENDED

gory

Apply to Directly Connected TIPS DCA Holder

Preconditions The user has the following privileges:

ARM\_CreateUser ARM\_UpdateUser

ARQ\_T2SSysUserQueryT2SActorQuery

**Description** A user is a static data object that allows an individual or an application

to interact with TIPS.

In the TIPS GUI Screen:

Common >> Access Rights Management >> Users >> Users - search/list

screen >> Click on the new or edit button

Common >> Access Rights Management >> Users >> Users - search/list screen >> Click on the search and/or details button >> User - details screen

>> Click on the edit button

Expected A user belonging to the relevant party is created.

results Remark: this test case does not allow the user to perform any action

in TIPS, three further steps are still necessary:

Create Certificate DN.

Create User Certificate DN Link.

Grant business privileges or roles to the businessuser.

References TIPS-CRDM-UHB 2.3.3.13 User - New/Edit Screen

TIPS-CRDM-UHB 3.2.2.1 Create a new User

TIPS-UDFS 1.2. Access to TIPS

Function Deletion of a Business User

Test- HIGHLY RECOMMENDED

category

Apply to Directly Connected TIPS DCA Holder

Preconditions The user to be deleted must not be linked to a certificate DN.

The user performing the action has the following privileges:

 $ARQ\_T2SSysUserQueryT2SActorQuery$ 

ARM\_DeleteUser

**Description** In the TIPS GUI Screen

1.Go to:

Common >> Access Rights Management >> Users

2. Filter with the relevant parameters and click on Search

3. Select the relevant user

4-Click on delete and confirm

Epected The user is deleted.

results

References TIPS-CRDM-UHB 2.3.3.12 Search/List Screen

TIPS-UDFS 1.2. Access to TIPS

Function Update of a Business User

Test HIGHLY RECOMMENDED

category

results

Apply to Directly Connected TIPS DCA Holder

*Precoditions* The user performing the action has the following privileges:

ARM\_CreateUser ARM\_UpdateUser

Description In the TIPS GUI Screen:

1) In the TIPS GUI screen Static Data >> Access Rights >> Users >> Users– search/list screen >> Click on the new or edit button

2) Static Data >> Access Rights >> Users - search/list screen >> Click on the search and/or details button >> User - details screen >> Click on the edit button

3) Select the user to be updated and click on the editbutton

4) Modify the relevant data and click onsubmit.

Expected The user is updated with the new features.

References TIPS-UHB 2.3.3.12 User - Details Screen

TIPS-UDFS 1.2. Access to TIPS

Function Create Certificate Distinguished Name

Test HIGHLY RECOMMENDED

category

Apply to Directly Connected TIPS DCA Holder

Preconditions The user performing the action has the following privileges:

ARQ\_CertificateDNQuery ARM\_CreateCertificateDN

## **Description** In the TIPS GUI Screen:

1. Go to the *certificate distinguished name – search/list* screen: Common >> Access Rights Management >> Certificate Distinguished Name

2. Click on the *new* button.

The *certificate distinguished name– new* screen is displayed.

3. Enter all mandatory information in the 'Certificate Distinguished Name'

field

4.Click on Submit

Expected

results

The Certificate Distinguished Name is created but not linked to a user.

References

TIPS-CRDM-UHB 3.2.2.2. Create a New User Certificate Distinguished Name

Function Deletion of Certificate Distinguished Name

Test cate- HIGHLY RECOMMENDED

gory

results

Apply to Directly Connected TIPS DCA Holder

*Preconditions* The user performing the action has the following privileges:

ARM\_DeleteCertificateDN ARQ\_CertificateDNQuery

**Description** In the TIPS GUI Screen:

Go to the User Certificate DistinguishedNames
 Common >> Access Rights Management >> Certificate Distinguished Names

- 2. Filter with the relevant parameters and click on Search
- 3. Select the relevant certificate DN
- 4. Click delete

Expected The certificate Distinguished Name is deleted.

References TIPS-CRDM-UHB 2.3.3.1 Certificate Distinguished Names

Search/List Screen

Function Create Certificate Distinguished Name Link

Test cate- HIGHLY RECOMMENDED

gory

Apply to Directly Connected TIPS DCA Holder

Preconditions The user and the certificate DN previously created.

The user performing the action has the following privileges:

ARM\_CreateUserCertificDNLink
ARQ\_UserCertifDNLinkQuery

## **Description** In the TIPS GUI Screen:

1. Go to the user certificate distinguished name links – search/list screen: Common >> Access Rights >> User Certificate Distinguished Name Links

2. Click on the new button.

The user certificate distinguished name link – new screen is displayed.

- 3. Enter all mandatory information in the 'User Certificate Distinguished Name Links' frame.
- 4. Click on the *submit* button

Expected results

The Certificate Distinguished Name is now linked to the user so it can access to the system via the interface.

References TIPS-CRDM-UHB 3.2.2.3. Create a New User Certificate Distinguished Name

Link

Function Delete User Certificate Distinguished Name Link

Test cate-

HIGHLY RECOMMENDED

gory

Apply to Directly Connected TIPS DCA Holder

*Preconditions* The user performing the action has the following privileges:

ARM\_DeleteUserCertificDNLink ARQ\_UserCertifDNLinkQuery

**Description** In the TIPS GUI Screen:

1. Go to User Certificate Distinguished Name Links

 ${\tt Common} >> {\tt Access\ Rights\ Management} >> {\tt User\ Certificate\ Distinguished}$ 

Name Links

2. Filter with the relevant parameters and click on Search

3. Select the relevant user and certificate

4- Click on delete and confirm

Expected results

The link user-Certificate Distinguished Name is deleted

References TIPS-CRDM-UHB 2.3.3.14. User Certificate Distinguished

Name Links Search/List Screen

Function Grant role to a User

Test cate-

HIGHLY RECOMMENDED

gory

Apply to Directly Connected TIPS DCA Holder

*Preconditions* To grant a role to a user, you must own that role.

You can only grant a role to a user that belongs to your party. Privileges:

ARQ\_GrantedRolesListQuery

ARM\_GrantRole

## Description

In the TIPS GUI Screen:

1) Go to the *granted roles – search* screen:

Common >> Access Rights Management >> Grant/Revoke Roles

- 2) Enter the login name of the relevant user in the 'User' subframe and click on the search button.
- 3) Select the role(s) you want to grant to the user in the 'Roles' frame
- 4) Click on the arrow (pointing to the right)icon.

Expected results

The role is granted to the user.

References TIPS-CRDM-UHB 2.3.3.6 Grant/Revoke Role - New/Edit Screen

TIPS-UHB 3.4.2 Roles

TIPS-UDFS 1.2.3. Access rights

Function Revoke a role from a User

Test cate-

HIGHLY RECOMMENDED

gory

Apply to Directly Connected TIPS DCA Holder

Preconditions The user has previously be granted with the role that will be revoked

Privileges:

ARQ\_GrantedRolesListQuery

ARM\_GrantRole

**Description** In the TIPS GUI Screen:

1) Go to the *granted roles – search* screen:

Common >> Access Rights Management >> Grant/Revoke Roles

2) Enter the login name of the relevant user in the 'User' subframe and click

on the search button.

3) Select the role(s) to revoke from the user in the granted roles frame

4) Click on the arrow (pointing to the left)icon.

5) Confirm

Expected results

The role is revoked from the user.

References TIPS-CRDM-UHB 2.3.3.6. Grant/Revoke Role – New/Edit Screen

TIPS-UHB 3.4.2 Roles

TIPS-UDFS 1.2.3. Access rights

Function Creation of (CMB) Limit

Test category HIGHLY RECOMMENDED

Apply to Directly Connected TIPS DCA Holder

Preconditions Privilege Code (CRDM):

DCA\_CreateLimit
DCA\_UpdateLimit
DCA\_DeleteLimit
DCQ\_LimitQuery
Privilege Code (TIPS)
TIP\_Query

TIP\_QueryReachable TIP\_AdjustCMBLimit

New (CMB) Limit should be created

**Description** Go to the screen within CRDM (non-immediate effect):

TIPS >> Cash >> Limit >> Limit - search/list screen >> Click on the new or edit button

- 1. Click on the new button
- 2. Select relevant DCA
- 3. Enter all mandatory information
- 4. Press "Submit"

Go to the screen within TIPS (immediate effect)

Credit Memorandum Balance >> Search/display screen >> Click on the

Search button

Expected results

New (CMB) Limit is created

References TIPS-CRDM-UHB 2.3.2.2. Limit – New/Edit Screen

TIPS-UDFS 1.5.4.3. Limit management

TIPS-UHB 4.3.1 CMB Limit modification

Function Set up of a lower/upper threshold (floor-/ceiling limit) and receiving a

corresponding notification

Test cate-

HIGHLY RECOMMENDED

gory

Apply to Directly Connected TIPS DCA Holder

Preconditions Submit the Form 8100 with a corresponding floor and ceiling amount

Owning the following Privilege:

TIP\_LiquidityTransfer

Liquidity on DCA account at the beginning should be higher than the floor

amount

Inserted Liquidity Transfer should decrease the DCA-Balance below the floor  $\,$ 

amount

Inserted Liquidity Transfer(from PM Account) should increase the DCA-Balance

below the ceiling amount

## Description

User to setup a Floor/Ceiling notification request. User able to handle the notification received from TIPS Setup  $\,$ 

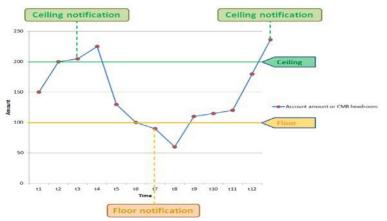

Expected

Floor/Ceiling limits created

results

Ability to receive a floor-/ceiling notification (camt.004 ReturnAccount).

References

TIPS-UDFS 2.6. Notifications

TIPS-UDFS 3.3.2.2.2. ReturnAccount (camt.004.001.07)